## **Pitstop tutorial**

In this tutorial i will show you how to set a preset pitstop and how to do a manual pistop.

## **Preset pitstop**

**1)** From the main menu of a race event click on " Pit menu presets " .

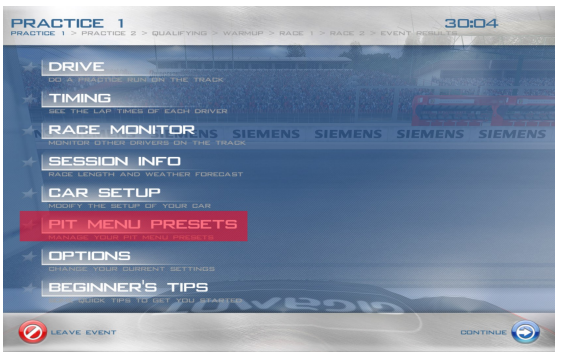

**2)** In the new menu by using your mouse put the amount of fuel you want, choose the tyres ( slick or rain ) if you want to get your car fixed and then click create and gave it the name you want. Make sure to activate it or deactivate it by click on the proper button .

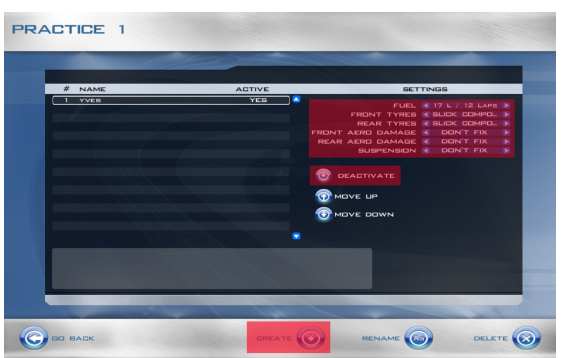

**3)** Hit go back and you are now set for your pitstop, when you'll enter the pits you'll just have to it " enter " to confirm it.

Note : you can create as much preset pit stop as you want just make sure to select the right one you want to use and activate it.

## **Manual pitstop**

- **1)** The really first step for a manual pitstop is to make sure to have menu navigation keys configured in the control settings before entering any race.
- **2)** OK now your racing and its time for your pitstop, you call for it and then enter the pit lane, once you reach the speed limit line a menu will appear ( red zone ).

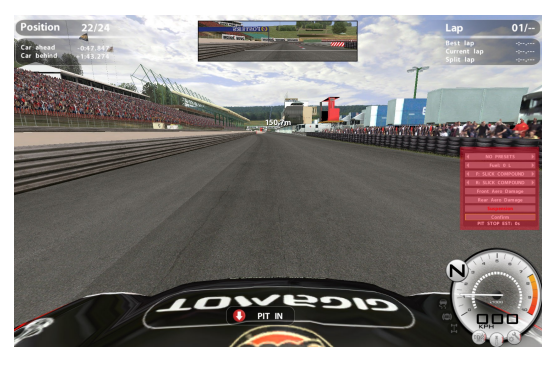

**3)** With the menu navigation keys ( that you have made sure they were configured ), use the up or down key to select what you want to change ( for the exemple it's the fuel ). Once on the fuel box a yellow border will surround it, with the right ( to increase the amount ) or left ( to decrease the amount ) menu navigation keys choose the amount of fuel you want to put in the car. Then while still being on the fuel box enter and it will turn green. Then you do the same for everything you want to be at the pitstop. Once everything is at your liking go on " confirm " and press " enter " and the window will disappear and your set for your pitstop.

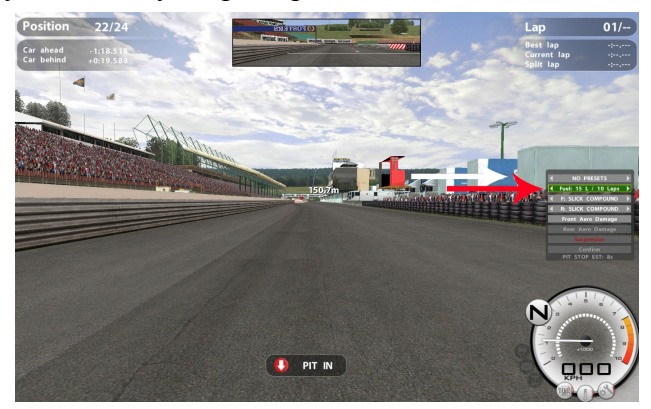

I hope this tutorial is clear enough and will help you with your pitstop, happy racing.